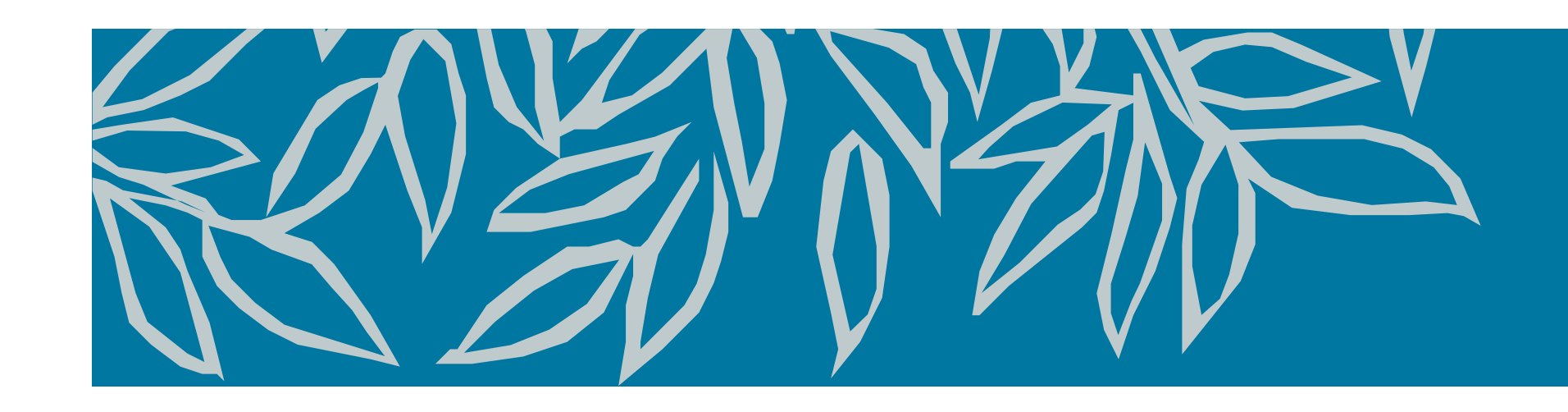

# Scopus快速參考指南

### **www.scopus.com 2023 年 3 月**

# **1. 文獻搜尋**

# **Scopus 首頁:功能介紹**

# **Scopus 文獻搜尋結果畫面:精簡搜尋結果、排序、提醒與儲存等功能介紹**

**SciVal** 幫助研究機構分析學術研究表現的研究成果分 析系統。

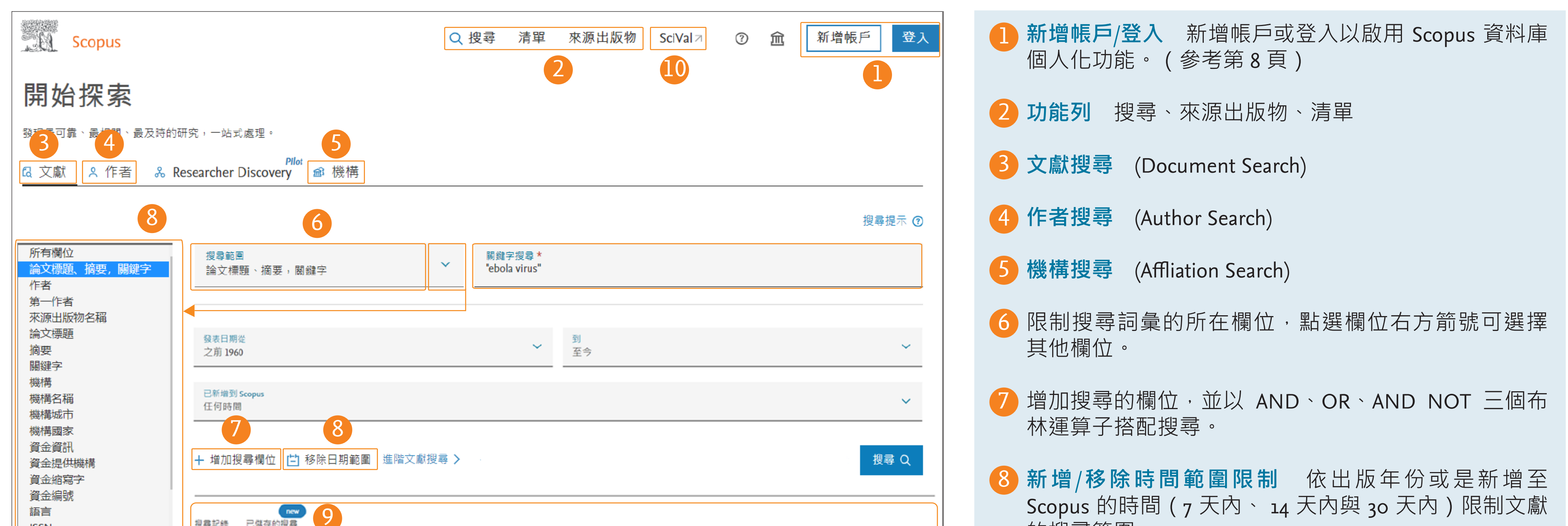

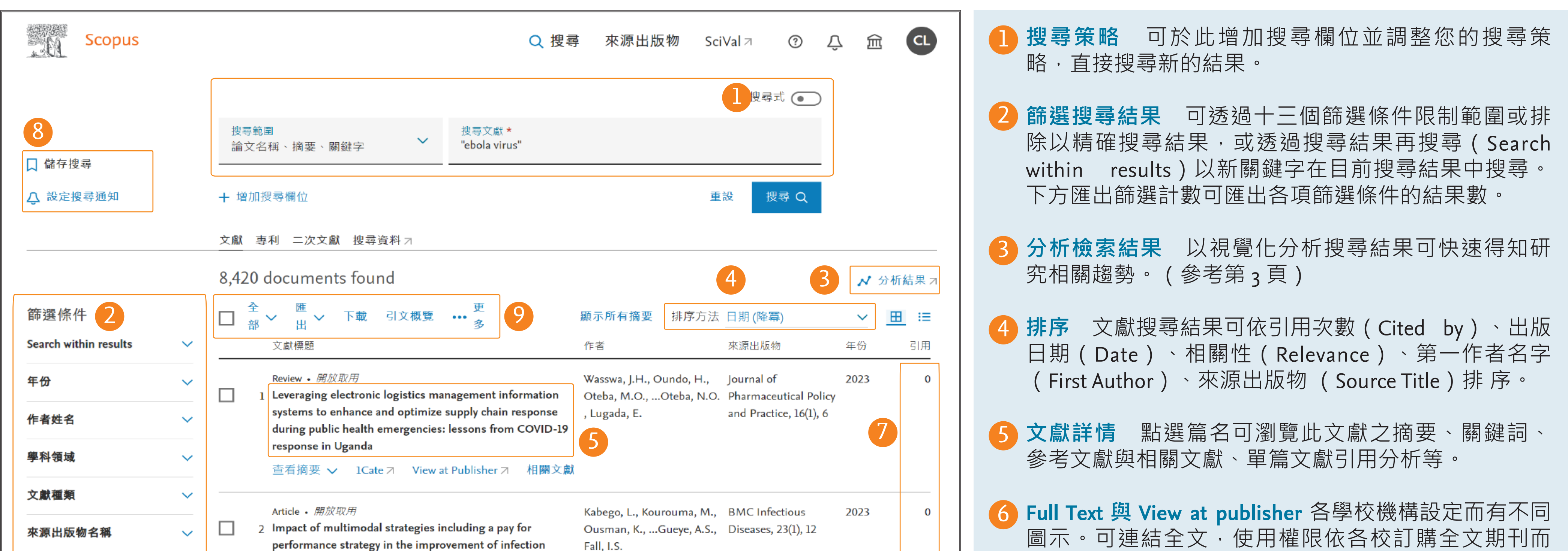

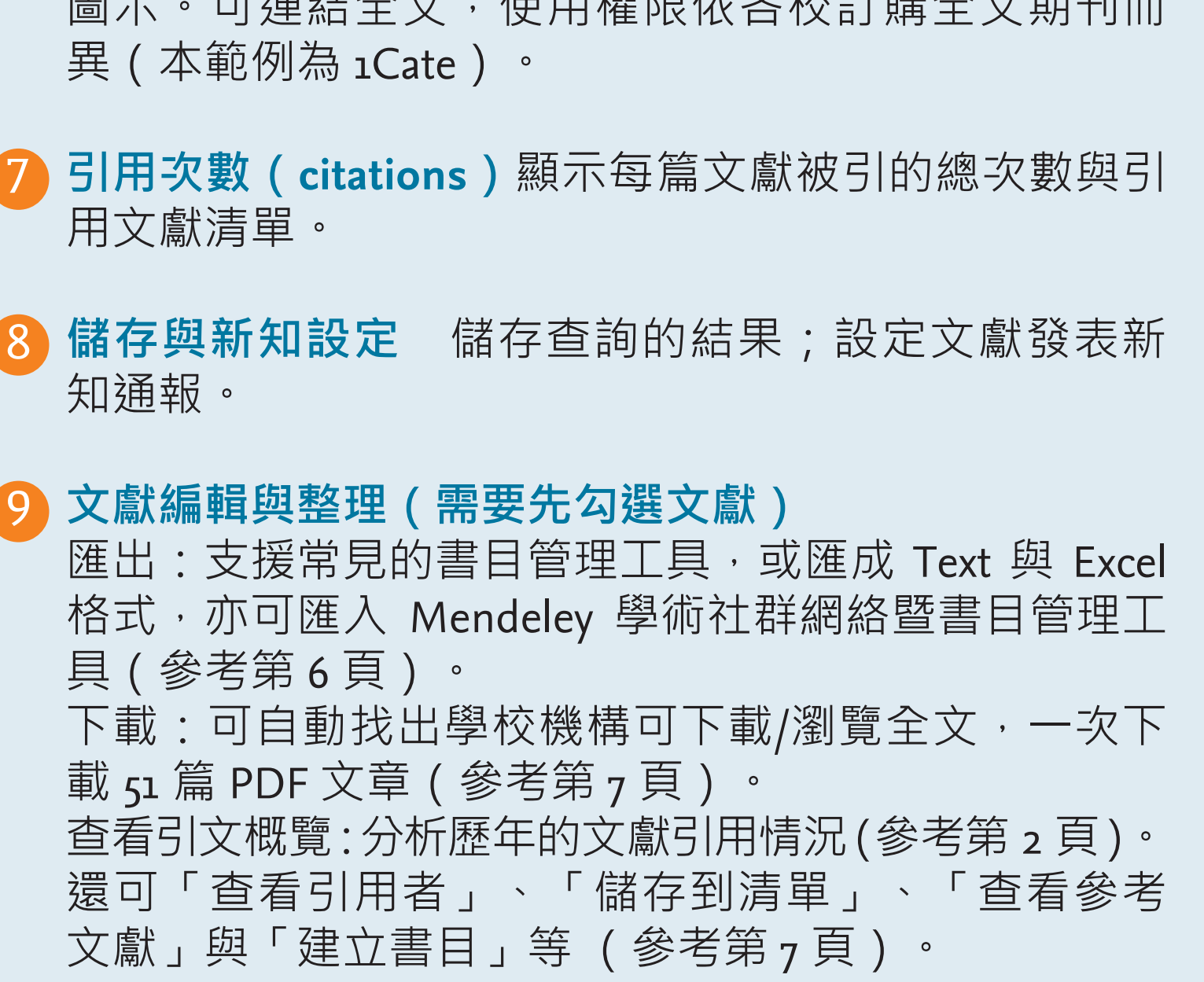

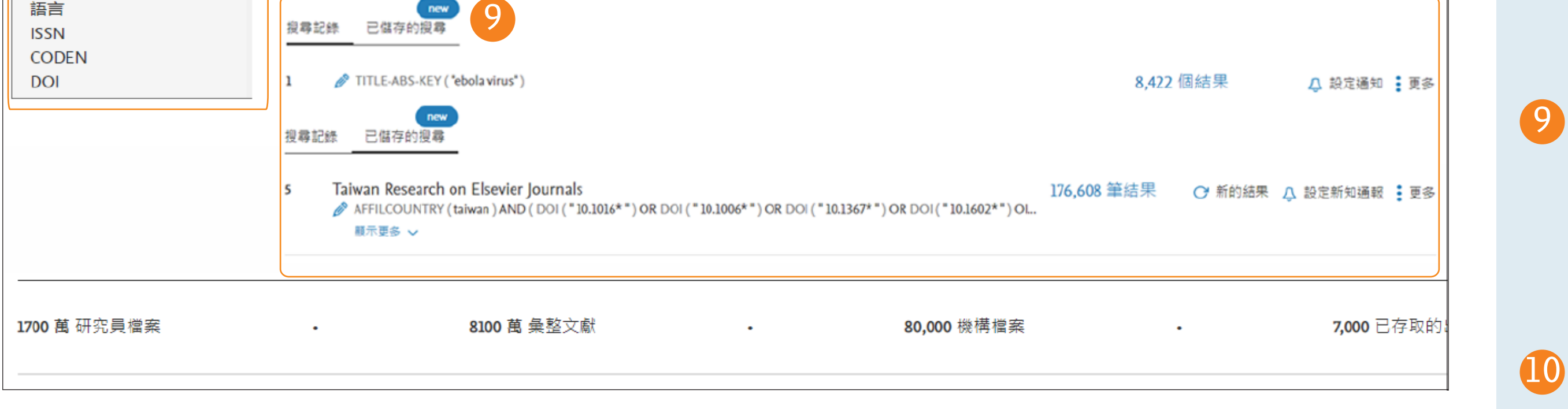

的搜尋範圍。

搜尋,在此查看與管理您先前儲存的搜尋<mark>。</mark> 搜尋歷史與已儲存的搜尋(Search History; Saved Search)您的搜尋紀錄,最多可記錄 <sub>5</sub>o 筆。點選文獻 數字可回到該次搜尋結果畫面,另可設定文獻搜尋新 知通報或刪除該搜尋紀錄。同時可以切換成已儲存的

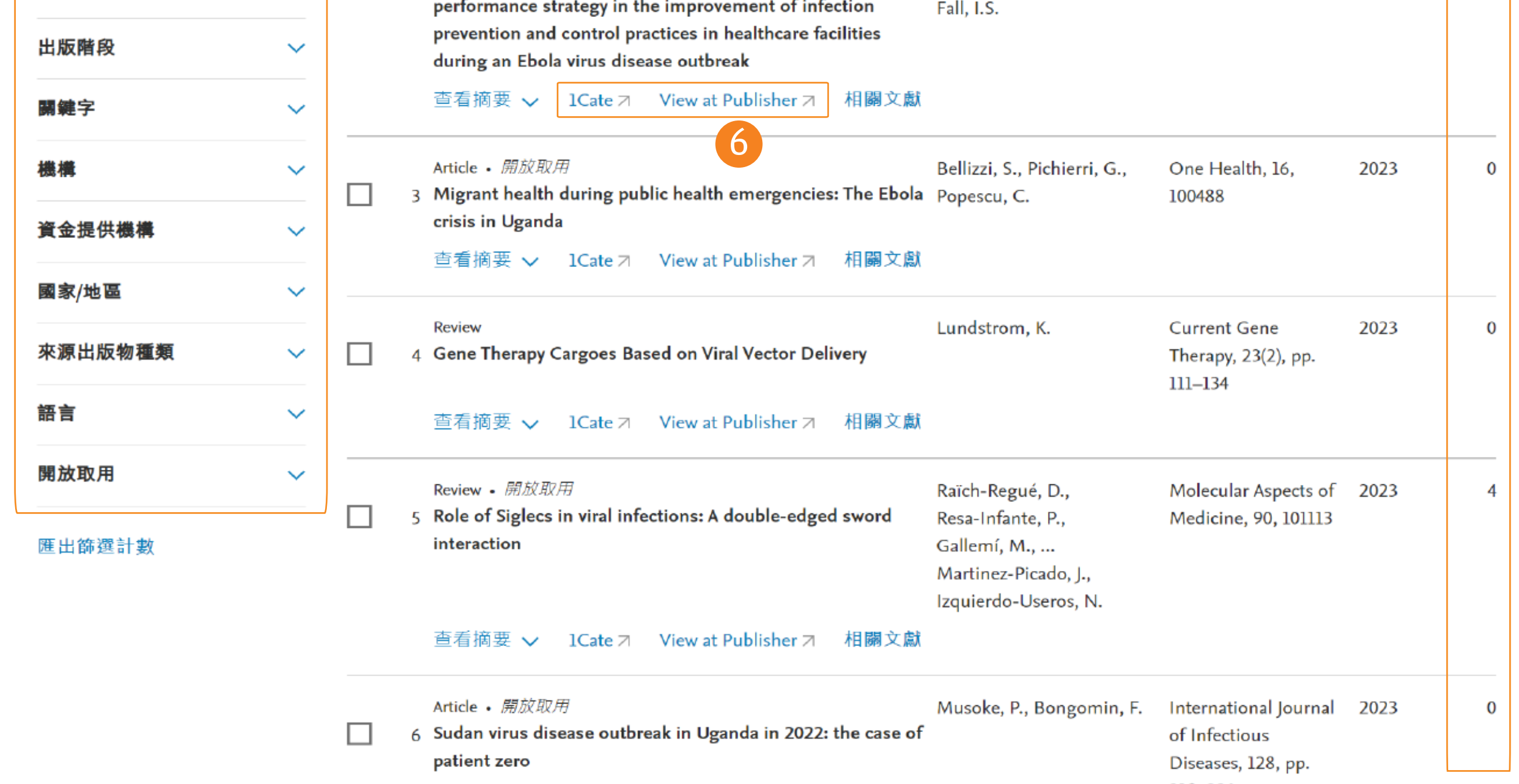

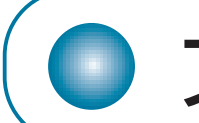

#### **文獻詳情頁面與功能介紹**

# **引文概覽:分析每篇文獻在歷年被引用的情況**

9)相關文獻 其相關度以共同引用參考文獻多寡排列, 畫面預設顯示共同的參考文獻最多之前 3 筆文章。可進 一步依有共同作者或共同關鍵字搜尋其他文獻,而搜 尋結果預設以相關性排序。

10 單篇文章計量指標分析 已有引用次數的文章, 進一 步查看引用品質;對於尚未有引用次數的新文章。

4 依被引用次數高低或出版年份新舊排序,建議依引用次 數由高至低(降冪)排序,檢視高被引文章每年的引用 情況。

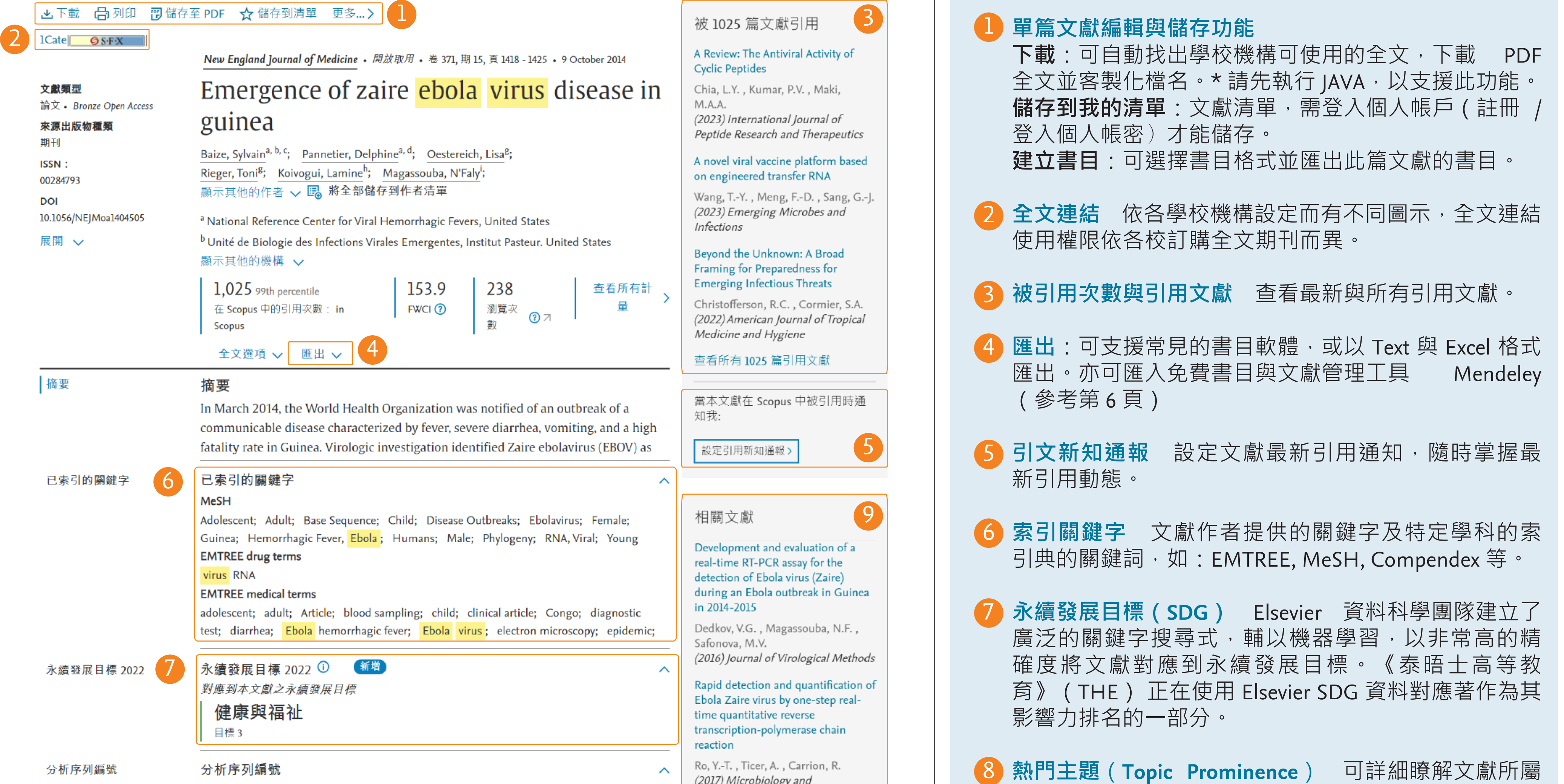

**領域權重引用影響指數(Field Weighted Citation**  12 Impact, FWCI) 為該文獻之被引用文章品質, 依相同 學科領域、同出版年與同文獻類型比較得出的標準化 平均引用次數。 FWCI 世界平均為 1, 大於 1 表示該篇 文章之影響力高於世界平均水準。

#### **引用基準分析(Citation Benchmarking)** 11

與此文獻所屬學科領域中,相同文獻類型與年代的其 他文獻比較,並給予 Citation Percentile (百分位)。若 某文獻的 Citation Percentile 為 99%, 表示此文獻與相同 學科領域、相同文獻類型及相同年代的其他文獻比 較,優於其他 99% 的文獻,等同文獻排名在前 1% 。

以使用率(Usage)、擷取(Captures)、關注 (Mentions)、社群媒體(Social Media)及引用次數 (Citation)提供文章評價,為查看文章的影響力一種 方式。

14 編輯整理參考文獻與參考文獻之引用次數

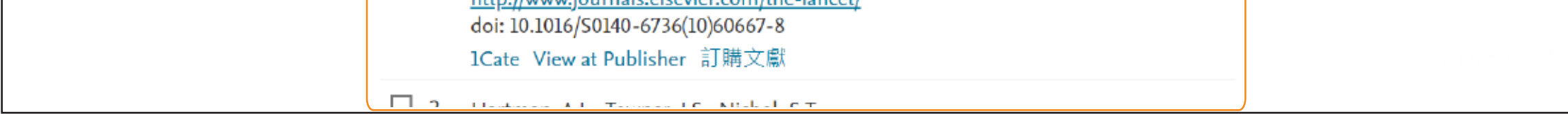

**查看引文概覽** 於搜尋結果列表勾選文章後點選「查看 引文概覽」,可分析每篇文獻各年引用次數,最多可分 析 2,000 篇文章。

可設定日期範圍,最多可檢視 16 年間的被引用情況。

3 可排除自我引用或其他共同作者引用、書籍引用。

#### **Plum Analytics 網路社群影響力** 13

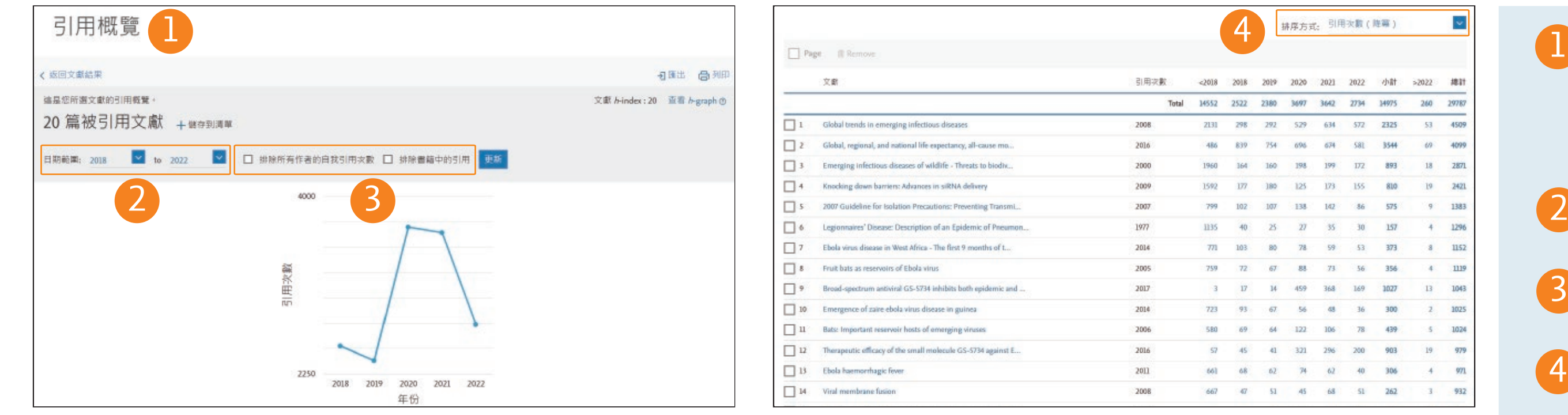

4

Total 14552 2522 2380 1407 3442 2734

240 29783

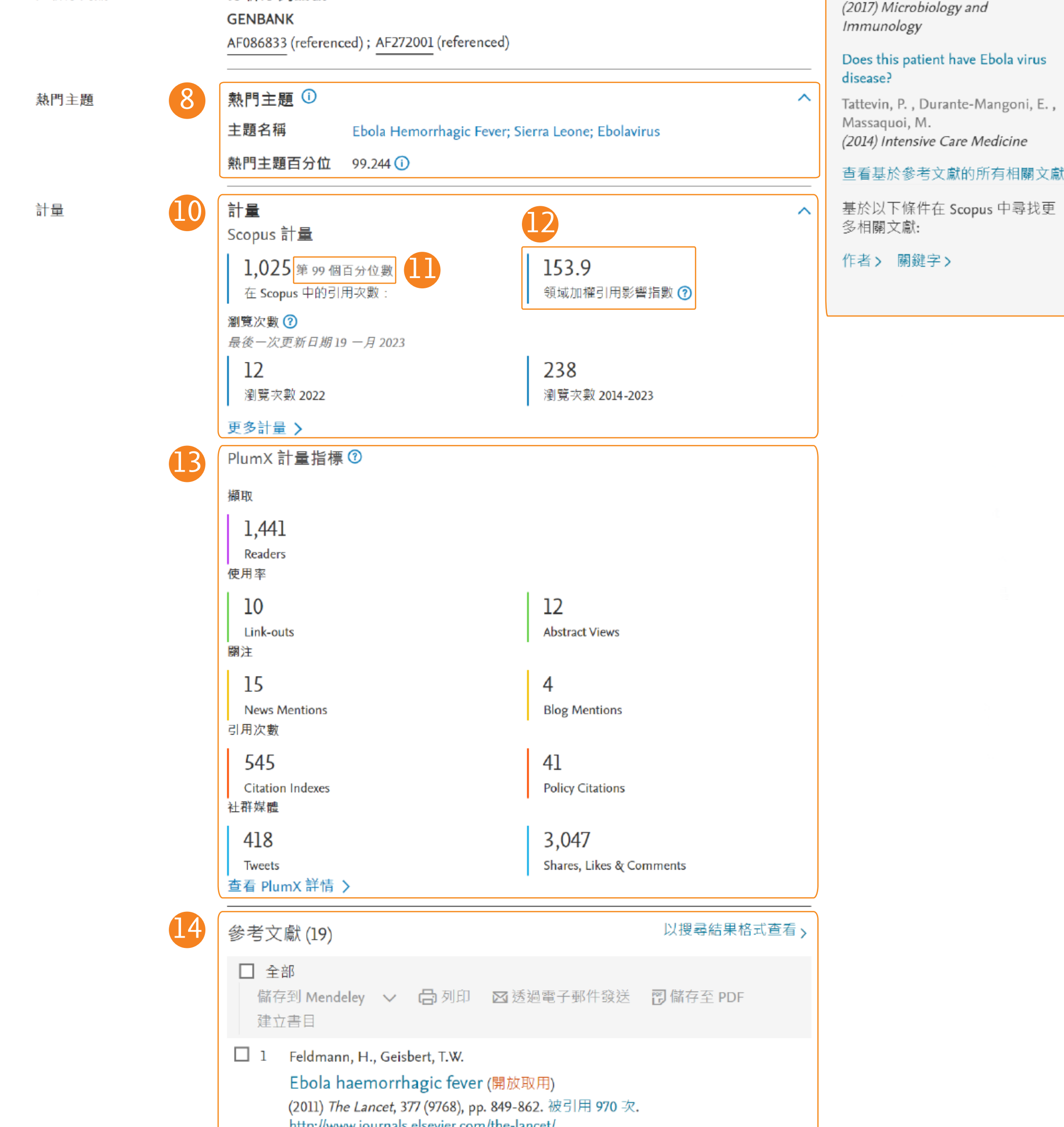

主題、找尋要追蹤的重要作者,並查看相關文獻。

**作者分析柱狀圖:**可快速瀏覽該主題發表文獻數多的作者,了解該主題之頂 尖研究人員,同時也可追蹤競爭對手的著作,主編也可藉此尋找審稿者。

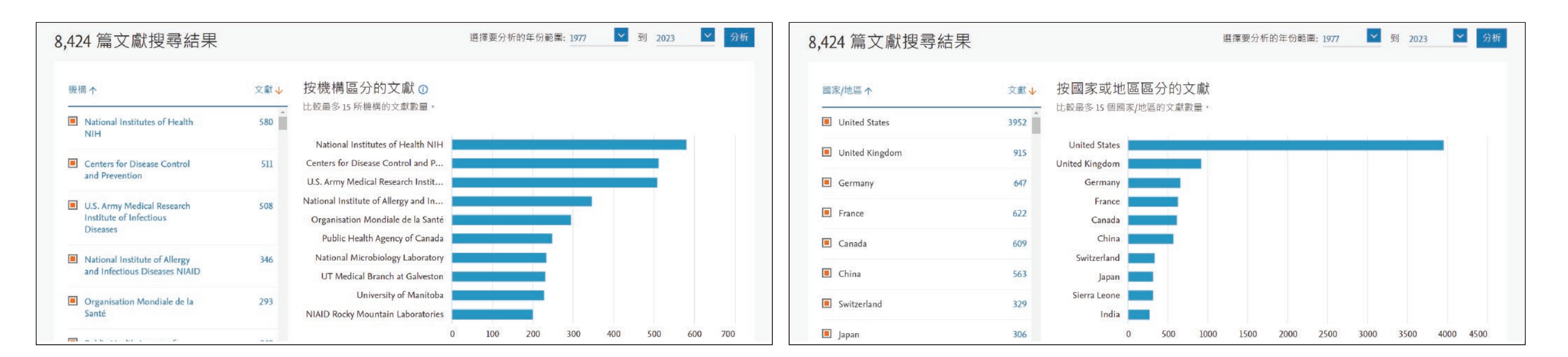

#### **研究主題趨勢分析 (Analyze search results):視覺化圖表**

**有別於一般文字分析搜尋結果或是表格式的限制搜尋欄位, Scopus 提供視覺化分析,讓使用者透過圖 表輕鬆了解相關研究領域之發展脈絡(透過年代欄位)及競爭對手相關資訊(透過作者、作者機構以 及國家欄位); Analyze search results 內含** 8 **項面向,讓使用者全方位掌握研究競爭力。**

**來源出版物(Sources)分析折線圖**:清楚了解該主題的研究者最常投稿的期 刊種類及文獻數量。另可透過「比較來源出版物」功能,比較多個出版物並 查看 CiteScore、SJR 與 SNIP 資訊。

**國家分析柱狀圖:**可快速瀏覽該主題發表文獻來自哪些國家。

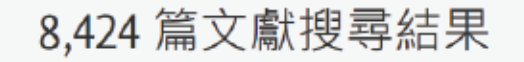

#### ▽ 到 2023 ▽ 分析 選擇要分析的年份範圍: 1977

#### 8,424 篇文獻搜尋結果

選擇要分析的年份範圍: 1977

<mark>▽</mark> 到 2023 <mark>▽</mark> 分析

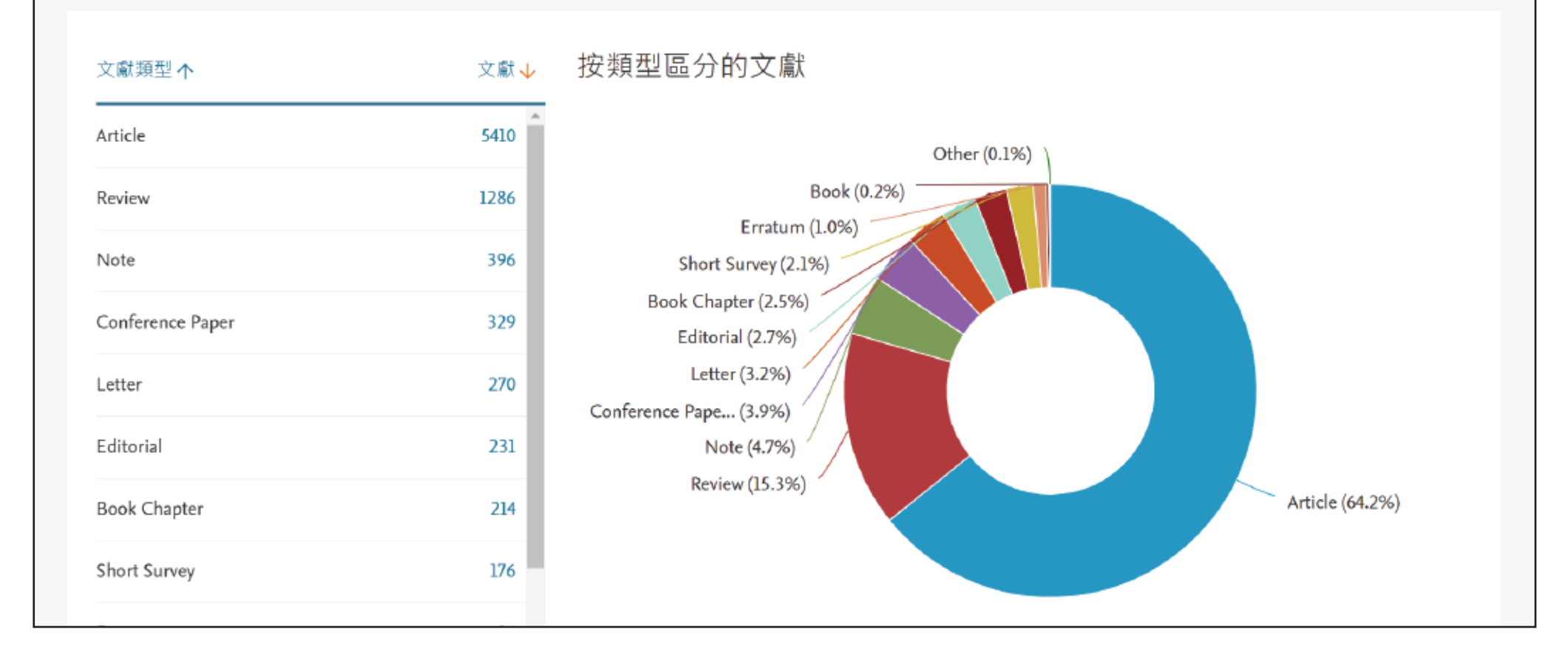

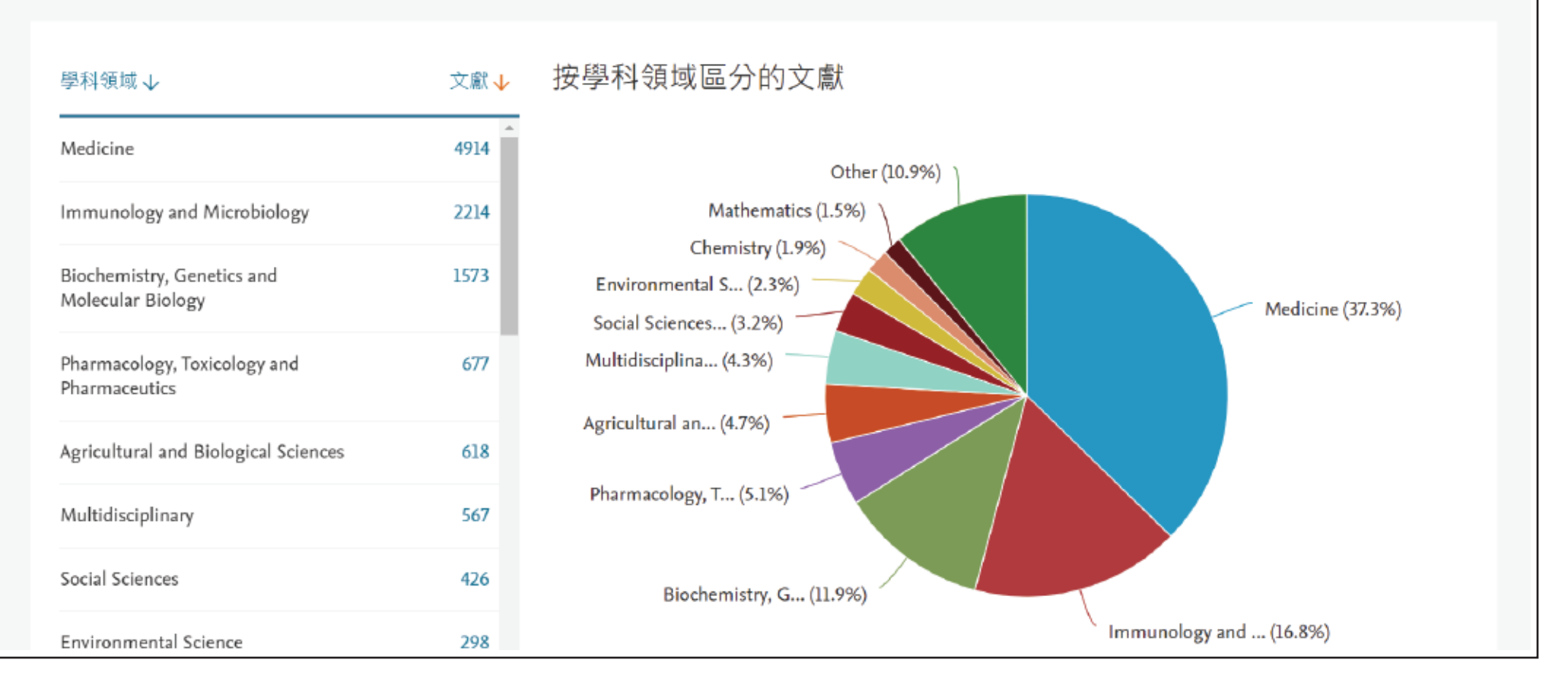

#### **學科領域圓餅圖:**一目瞭然此主題分佈在哪些學科領域之中,也可查找其 他領域的文獻。

**文獻類型圓餅圖:**一目瞭然搜尋結果的文獻種類。 Article - 掌握高品質研究型論文; Review - 鑑往知來,全盤了解該領域的整體發展回顧型論文; Conference Paper - 可掌握最新技術發展的研討會論文。

**機構分析柱狀圖:**可快速瀏覽該主題發表文獻來自哪些機構,了解該主題的 頂尖研究機構有哪些,可做為跨國合作的機會。

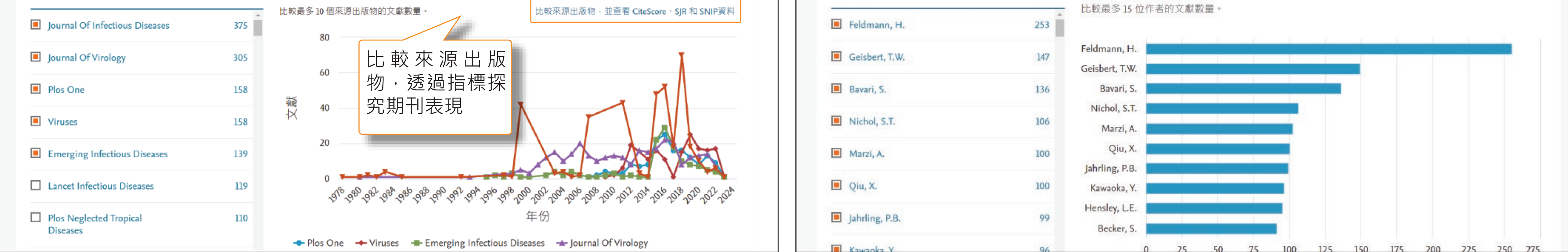

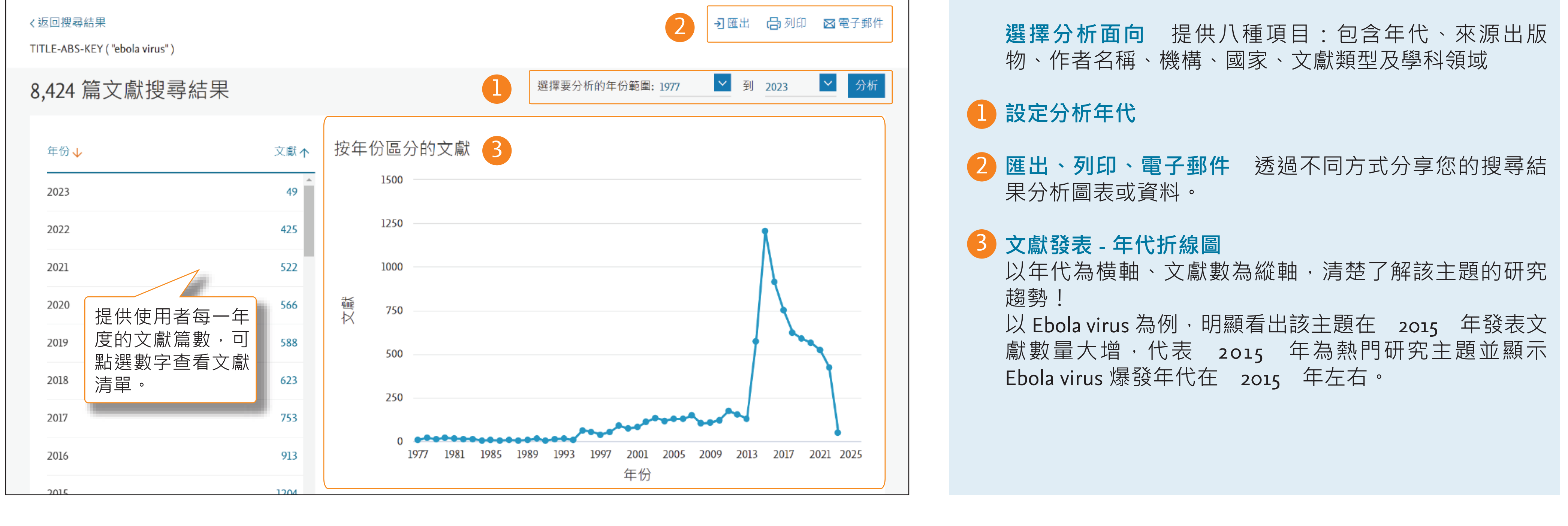

![](_page_2_Picture_412.jpeg)

![](_page_3_Picture_551.jpeg)

# **2. 作者與機構的學術研究表現**

**●作者與機構搜尋** 

**作者搜尋(Author Search)** 以作者姓氏、名、所屬 當案。

4

# **作者個人檔案**

□ 僅顯示完全相符

A-Star, Institute of

Microelectronics

優化搜尋結果

限制範圍

機構

- **ORCID Search** 可透過 ORCID ID 搜尋已有申請 ) 串聯的作者檔案。
- **機構搜尋(Aliation Search)** 以機構名稱搜尋該機
- $\pm\frac{1}{2}$ **作者搜尋結果清單** 點選作者姓名可查看該作者的詳 <sub>篇</sub>以上被收錄在 Scopus 個人檔案。
- 皮分成 2 個以上的作者 (Request to merge 作者的檔案,申請合併 作者檔案。

![](_page_3_Picture_8.jpeg)

儲存到作者清單

**Surgeons** 

130 Vagelos College of Physicians and

![](_page_3_Figure_10.jpeg)

排序方式: 文獻數量 (高至低)

城市

New York

 $\prec$ 

國家/地區

United

**States** 

![](_page_3_Picture_11.jpeg)

425 documents

**匯出到 SciVal** 將作者資訊匯到 SciVal 研究成果分析系 統。 **文獻與引用趨勢** 此作者的文獻量與被引用次數圖表 分析圖 。 **分析作者產出**與**引用概覽**  查看作者發表文獻的視覺 化分析 (參考第 3頁)與各年度引用情況分析 (參考第 2 頁)。 **預印本** 預印本是同儕審查前的學術論文版本,視為 研究早期的表現。 Scopus 匯集來自不同領域預印本儲 存庫的資料,可從中了解該作者的最新研究。 **主題** 為作者近年發表論文所涵蓋之主題清單。點選 任一主題可查看該主題的代表性文獻、活躍作者與關 鍵詞分析。 7 9 8 11 12 10

4

文獻

425

┌┓全部 ✓── 顯示文獻 │ 查看引用概覧

作者

Ho, David D.

ho, David D.

5

 $\curvearrowright$ 

請求合併作者

 $(5)$  >

h-index ① 機構

![](_page_3_Figure_13.jpeg)

#### **CiteScore**

![](_page_4_Picture_0.jpeg)

CiteScore 的計算方法很簡單,是計算期刊近 4 年文章平均被引用的次數。

![](_page_4_Figure_9.jpeg)

以 2021 的 CiteScore 為例, 其算法為 2018 年至 2021 年的總引用次數, 除以 2018年至 2021年的文獻總數(如下公式所示)。

> CiteScore 2021 = 2018 - 2021 總引用次數 2018 - 2021 文獻總數

**期刊資訊與指標搜尋**

1示 午 10 ホン 昔 1日1示 | ' ´ㄅ 里 ´l`|屮 字 'l`イマヌ 以 ll フ フ l /ヿ l月 llン 其引用次數予以標準化,將原本的期刊引用指數原始值 透過其所屬學科領域的引用平均值予以換算,將高引用 的期刊值縮小,低引用的期刊值放大,以利跨領域的計 算,直接比較不同學科領域的期刊。 點選期刊名即可查看期刊詳細資訊。 5 期刊資訊 包含收錄年份、出版商、ISSN、所屬學科類 **設定期刊新知通報** 建立期刊發表新文獻的新知通報。 6 **CiteScore** 以四年區間為基準計算每個期刊的平均被引 用次數,提供期刊在其領域的重要性與趨勢分析,作為 期刊影響力之參考。 **CiteScore 追蹤(Tracker)** 顯示目前的 CiteScore 並且 8 每月更新,以反映期刊立即影響力,可用於追蹤目前 CiteScore 的變化。 **CiteScore 排名(Rank)** 相同類型與相同學科領域的出 9 版物以 CiteScore 排名, 並提供其百分位數。 **比較來源出版物(Compare Sources)** 了解期刊收錄之 10 後的引用表現狀況與標竿期刊的出版表現。 **CiteScore 趨勢(Trends)** 提供 CiteScore 的詳細排名, 11 可了解相似出版物的排名詳細資料,並提供圖表觀察其

12 同時可透過下拉式選單選擇不同年份與不同學科領域的 資料,觀察所選於不同年份與學科領域的引用趨勢與排

![](_page_4_Figure_6.jpeg)

![](_page_4_Picture_474.jpeg)

![](_page_4_Figure_3.jpeg)

Q 搜尋 ま 來源出版物

SciVal ⁊

6 **2**

#### **期刊分析:比較來源出版物**

# **4. 文獻匯出與檢索技巧**

### **文獻匯出**

**出版物查詢** 可以出版物名稱、ISSN、出版商與學科主 題搜尋。

**各年度的 SNIP**:顯示所選出版物各年度 SNIP 值。 SNIP 考量不同學科領域的引用情形,將其引用次數標 準化,將原本的期刊引用指數原始值透過其所屬學科 領域的引用平均值予以換算,以利跨領域的計算。

**勾選欲分析出版物** 從搜尋結果勾選欲分析的出版物, 最多可選擇十本出版物,並於右方顯示分析結果。一 共提供 7 種分析圖表, 以了解所選期刊的狀況。預設分 析項目為各年度 CiteScore , 想了解該分析圖表游標指 在每個分析圖表標題右方的圖示觀看更多說明。

**各年度的 CiteScore**:顯示所選出版物各年度 CiteScore 值。 CiteScore 是計算某出版物四年間的平均引用次 數,而引用次數是來自出版物四年間的文獻。

![](_page_5_Figure_19.jpeg)

**各年度的 SJR**:顯示所選出版物各年度 SJR 值。 SJR 藉 由學術期刊的被引用次數與引用來源的重要性來衡量 期刊的影響力。

#### **使用比較來源出版物圖表** 3

**各年度的引用次數**:顯示所選出版物各年度出版的的 引用次數總數。

**各年度的文獻**:顯示所選出版物各年度出版的文獻總 數。

![](_page_5_Picture_461.jpeg)

**各年度未曾引用的百分比**:顯示所選出版物各年度所 有出版文獻中尚未被引用的文獻的占比。

**各年度的回顧型文獻百分比**:顯示所選出版物各年度 出版的回顧型文獻占比。

可選擇以折線圖或表格形式呈現數據。

![](_page_5_Picture_462.jpeg)

已選擇的來源出版物: ■ Science and Technology for Energy Transition (STET) x ■ Materials Science for Energy Technologies x ■ International Journal of Sustainable Energy  $\times$   $\blacksquare$  Environmental Progress and Sustainable Energy  $\times$   $\blacksquare$  Electrochemical Energy Reviews  $\times$   $\blacksquare$  Advances in Bioenergy  $\times$   $\blacksquare$  ACS Applied Energy Materials  $\times$   $\blacksquare$  Energy Sources, Part B: Economics, Planning and Policy  $\times$   $\blacksquare$  Energy & Fuels  $\times$   $\blacksquare$  Progress in Energy and Combustion Science x

![](_page_5_Figure_3.jpeg)

4

![](_page_5_Picture_463.jpeg)

**2** 7

**批次下載文獻**

![](_page_6_Figure_4.jpeg)

### **建立書目**

![](_page_6_Picture_7.jpeg)

![](_page_6_Picture_0.jpeg)

支援下載功能的瀏覽器為 Firefox 或 Chrome 45, 作業系統須 為 Windows Server 2008/MAC OS X 10.05之後的版本。

**下載 PDF 檔** 在「文獻詳情」或「文獻搜尋結果」頁上, 以勾選方塊以選擇一份或多份文獻,點擊「下載」隨即開 啟 Scopus Document Download Manager 下載一次性的壓縮 檔下。檢視某些 Scopus 參考文獻時,將無法使用「下載」 連結。無法下載文獻全文可能是由於您的 IP 位址和歸屬機 構取用權受限。

- -大寫與小寫字母沒有區別
- 輸入名詞的單數型,也可以搜尋到複數型和所有格 (仍有例外 )。
- 不管是輸入美式或英式拼音的單字都可以進行搜尋 (仍有例外)。
- 若輸入希臘文字如 α 或 β,則可同時找到包含 alpha 或 beta 的文獻。

**建立書目** 您可以使用 QuikBib 來建立您所選取的文獻的參 考書目。Scopus 的 QuikBib 是與 RefWorks 共同開發。 RefWorks 是一種網頁型參考書目與資料庫管理工具,可讓 您儲存您自己的參考文獻集。當撰寫論文時,您可以使用這 些參考文獻,並自動產生參考書目。QuikBib 每次建立書目 以 2,000 篇文獻為上限,並可選擇您需要的格式 (HTML 或 text),以及您需要的書目樣式。

![](_page_6_Picture_364.jpeg)

1. **一般規則**

- \* 可以替代 o 個以上的字母, 例如: 輸入 Toxi \* 可以搜尋到包括、 toxin、toxic、toxicity、toxicology 等詞彙。 - ? 則可替代 1 個字母。例如使用 Sawt??th 搜尋,可以得到包含 sawtooth、sawteeth 的結果。

#### 2. **片語搜尋**

- 輸入多個單字時以空格做分隔, 空格將以 AND 運算子方式搜尋 -如果要以片語進行搜尋,請使用雙引號「" "」 將片語標註起來。例如 輸入 "heart attack",將會搜尋出 "heart attack"、"heart-attack"、"heart attacks"等結果,除一般規則外,而連字號將會被視為標點符號忽略。此 外片語搜尋可精準搜尋停用字與特殊字元,亦可搭配萬用字元搜尋。

#### 3. **善用括號**

- 當關鍵詞或片語間的結合有先後順序,可用括號包覆。如同數學邏 輯,括號內先運算。 布林運算子的優先順序(可以使用括號來改變優先順序) 1. OR 2. AND 3. AND NOT

#### 4. **萬用字元(Wildcard**)

#### 5. **布林運算子**

- -AND 可搜尋出同時含有兩個關鍵字或片語的文獻。 例如: food AND poisoning -OR 可搜尋出含至少含有兩個關鍵字或片語其中之一的文獻。 例如: weather AND climate -NOT 可搜尋出不含 NOT 之後關鍵字或片語的文獻。
	- 例如: tumor NOT malignant。

![](_page_7_Picture_12.jpeg)

![](_page_7_Picture_0.jpeg)

**● 註冊與登入** 

欲瞭解更多 Scopus 資訊,請聯繫: https://service.elsevier.com/app/contact/supporthub/scopuscontent/  https://www.elsevier.com/zh-tw/solutions/scopus 關於 Scopus 介紹、線上影音教學:

- 1) 新增帳戶 註冊使用者帳戶以儲存個人化設定, 若已 有 ScienceDirect 帳戶,可直接於 Scopus 使用不需另外 註冊。
- **使用者登入**/登出,登入個人帳戶後使 可使用儲存搜尋、新知通報儲存清單等個人化功能。 2
- **註冊**/**登入起始頁** 帳號為註冊之 E-mail,若 E-mail 尚未註冊個人帳戶,將引導至註冊的流程,若已有註 冊帳戶,將繼續輸入帳戶密碼,以登入您的帳戶。 3

![](_page_7_Picture_233.jpeg)

![](_page_7_Picture_2.jpeg)

![](_page_7_Picture_234.jpeg)

![](_page_7_Picture_10.jpeg)

# **管理新知通報與儲存的文獻清單**